## 6.貸出状況確認と貸出延長のご案内

貸出延長は市川市在住・在勤・在学の方が対象です。

1. 自分が借りている資料を確認するには・・・(インターネットで貸出状況を確認する)

○図書館のホームページから、いま自分が借りている資料(貸出状況)の確認ができます。

以下の方法で、予約した資料の状況を確認することができます。

- ① 図書館のトップページ <http://www.city.ichikawa.lg.jp/library/> 左メニュー「検索・予約サービス」の「web サービスメニュ ー」または Web-OPAC トップページ <https://www.library.city.ichikawa.lg.jp/winj/opac/top.do></u> で、「詳細メニュー」の 「利用案内」貸出状況一覧をクリックすると認証画面が表示されますので、図書館利用券の番号とパスワードを半角で入 力して、「ログイン」してください。 パスワードの登録については、ガイダンス 5-1.「パスワード登録のご案内」をご覧ください。
- ② 「貸出状況一覧」の画面が表示されます。

○返却期限が過ぎている場合は、延滞と表示されます。ご確認のうえ早めに返却してくださるようお願いいたします。なお、返却 された資料が貸出状況に残っている場合は、ご面倒ですが図書館まで連絡をお願いいたします。

○予約有と表示された資料は次に予約の方が待っている資料です。

## 2. 借りている期間を延ばすには・・・(インターネットで貸出を延長する)

○「貸出状況一覧」画面から貸出し期間の延長ができます。延長可能な資料は、資料タイトルの横に延長ボタンが表示され ます。延長ボタンをクリックすると"内容を確認してボタンを押してください"と表示されますので、最下段にある貸出延長するを クリックしてください。"貸出延長申込が完了しました"と表示されれば、延長申込は完了です。

※延長ボタンをクリックしただけでは延長できていませんのでご注意ください。

○以下の資料は貸出延長ができません。(延長ボタンが表示されません。)

- 次に予約の方が待っている資料(予約資料)
- すでに返却期限が過ぎている資料(延滞資料)
- 他の自治体図書館より借りた資料 (相互貸借資料)
- 一度「延長」した資料 (来館して継続で借りた場合は含みません。)
- そのほか (夏季期間の課題図書、紛失弁償中の資料など)

○返却日は**、延長操作をした日から、2週間後**となります。その日が休館日にあたる場合は、翌開館日が返却日となります。 貸出状況一覧で、返却予定日を確認してください。

○貸出延長が出来る時間は 8 **時~**24 **時**までです。この時間以外は、延長ボタンが表示されません。また、システムのメンテナ ンス時や年末年始には休止させていただくことがあります。

## 3. 来館してもう一回継続して本を借りるには・・・

○継続して借りたい資料と図書館利用券をあわせて窓口にお出しください。 (一度返却手続きをしてから、再度貸出します) ○当該資料に次の予約の方が待っている場合は、継続しての貸出手続きはできません。

自動音声応答システム対応の電話番号 047-320-3333 にかけて、現在、借りている資料の貸出延長ができます。

休館日・開館日に関わらず、9 時から 22 時の間で貸出延長できます。

アナウンスの指示に従って電話の数字ボタンをプッシュしてください。音声の途中でも数字を入力することができます。

#(シャープ)を押すと音声の途中で次にジャンプします。

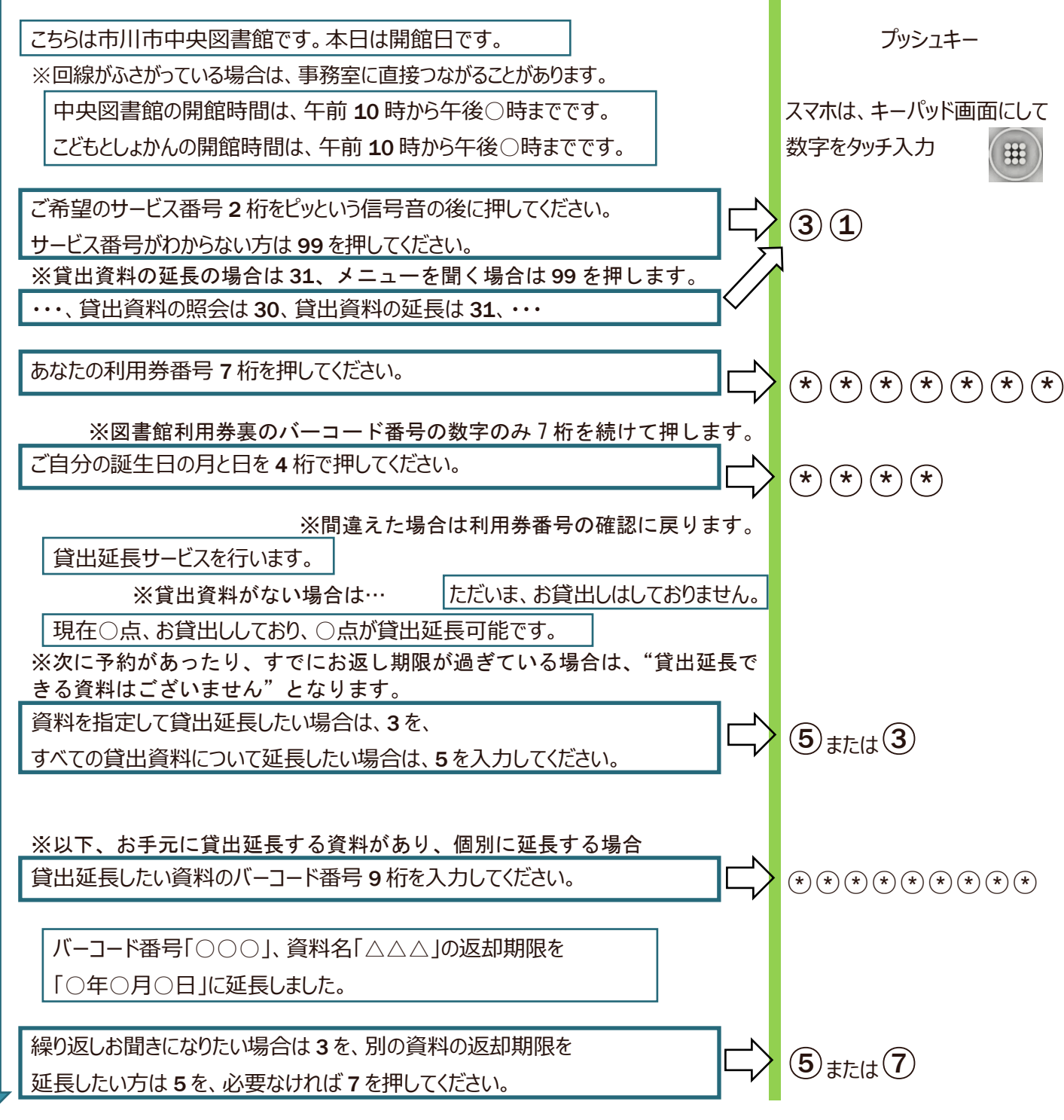

手続きが済みましたら、電話をお切りください。